- Step 1: Log in through the **Maker** ID of the District Health Society.
- Step 2: Go to the **Bulk Customization** under the Module **Masters**
- Step 3: Click on the **Manage**

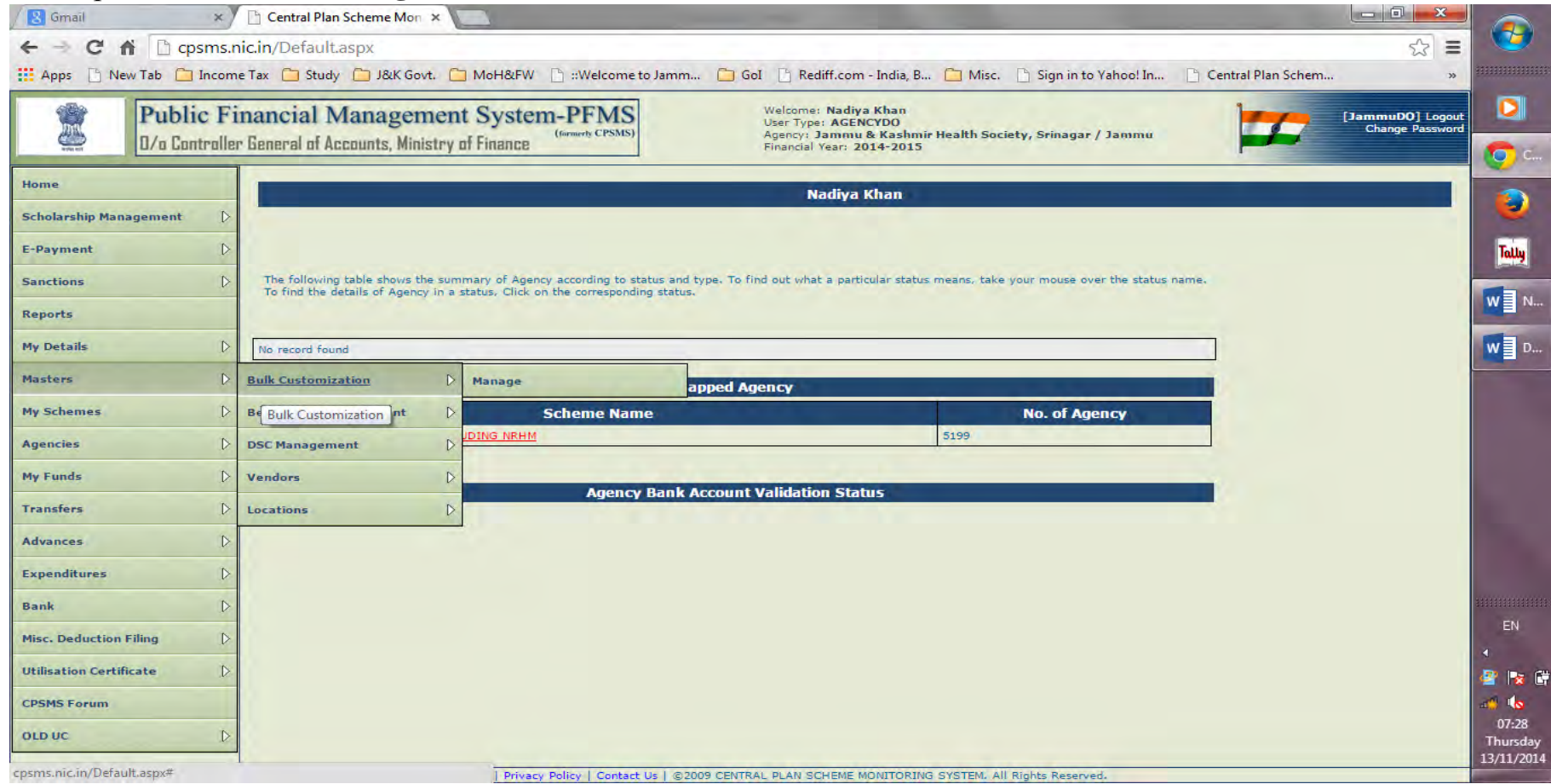

- Step 4: Select the **Scheme** "**9156 - National Health Mission including NRHM**"
- $\triangleright$  Step 5: Click of the Appropriate Radio Button for e.g., Funds Transfer if you are doing customization for Funds Transfer
- $\triangleright$  Step 6: Select the Level Type (Rural/ Urban) and to whom the Funds are being Transferred
- Step 7: Give an appropriate Customized Name, for e.g., Transfer to Blocks/ CHCs/ PHCs/ SCs/ VHS&NCs/ RKSs, etc.
- $\triangleright$  Step 8: Select the Transaction Type either Customized or Bulk.
- $\triangleright$  Step 9: Leave the Default Amount Column as Blank
- $\triangleright$  Step 10: Select the Payment Mode, preferably All
- $\triangleright$  Step 11: Click on the Save Button.

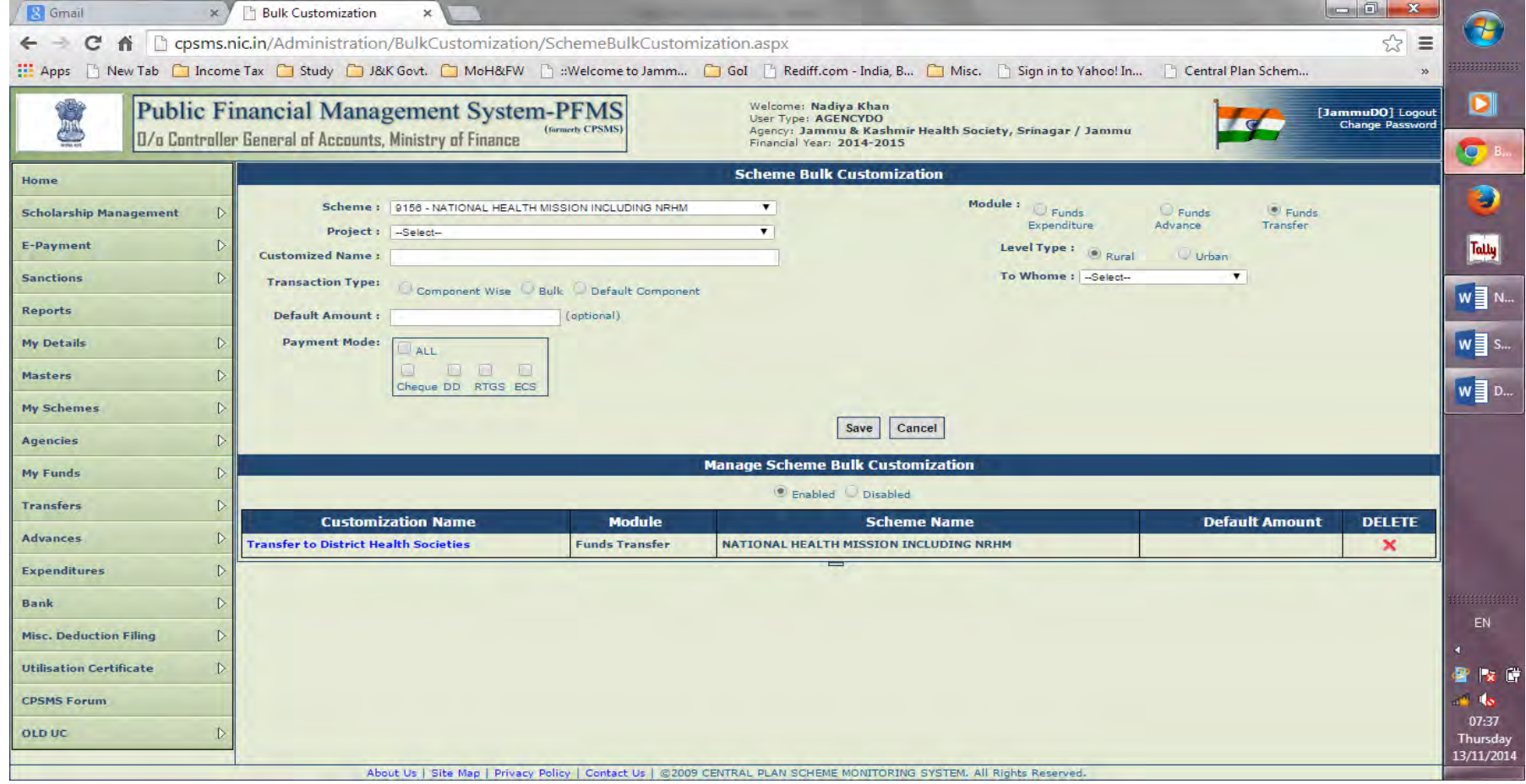

 $\triangleright$  Step 10: Likewise, you can customize for Expenditures/ Advances